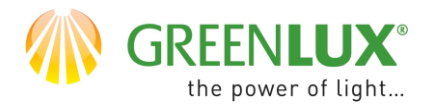

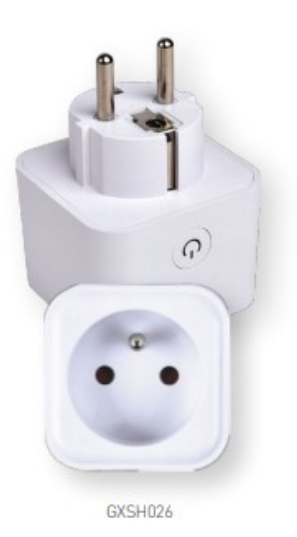

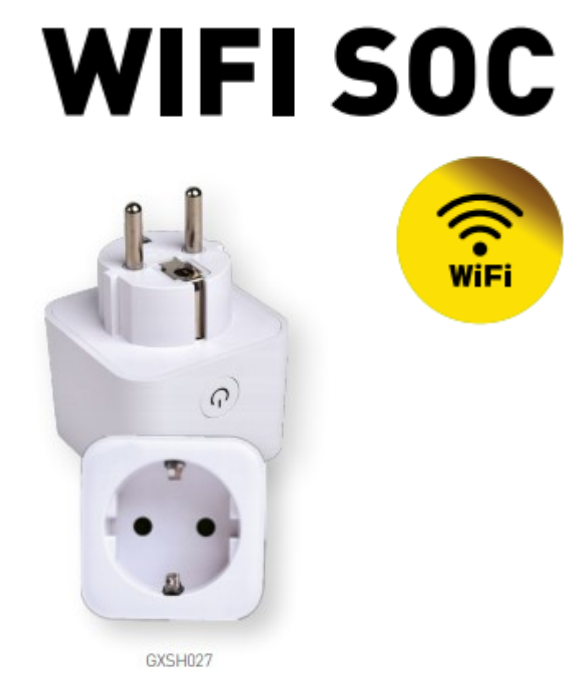

### DODAWANIE NOWEGU URZĄDZENIA DO APLIKACJI TUYA

- ➢ Na Twoim urządzeniu np. Smartfonie powinieneś mieć zainstalowaną i zarejestrowana aplikacje TUYA.
- ➢ Sprawdź czy Twoja sieć WiFi pracuje w paśmie 2,4GHz.
- ➢ Podłączanie urządzeń najlepiej przeprowadzić, gdy twój np. Smartfon, router WiFi i dodawane urządzenie znajdują się blisko siebie i w zasięgu sieci WiFi.
- ➢ Będziesz potrzebował hasło do Twojej sieci.
- ➢ Pamiętaj, błędnie podane hasło uniemożliwi dodanie urządzenia do aplikacji TUYA.
- ➢ Twój telefon również musi być podłączony do Twojej sieci WiFi (2,4Ghz).
- ➢ Proces dodawania nowego urządzenia nie powinien zająć więcej niż 3 min.
- ➢ Pokazywane ilustracje w aplikacji są poglądowe – wygląd może nie w pełni odpowiadać wyglądowi Twojego urządzenia.

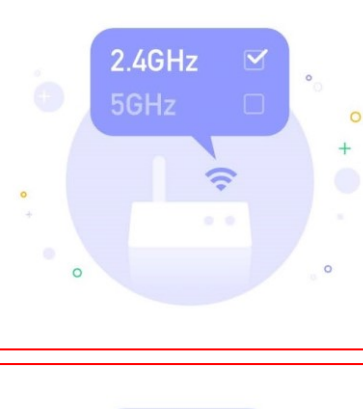

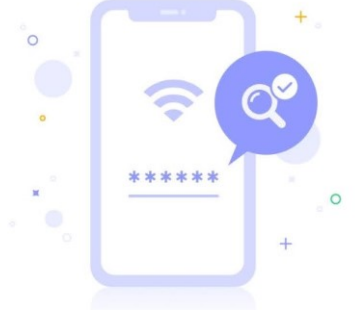

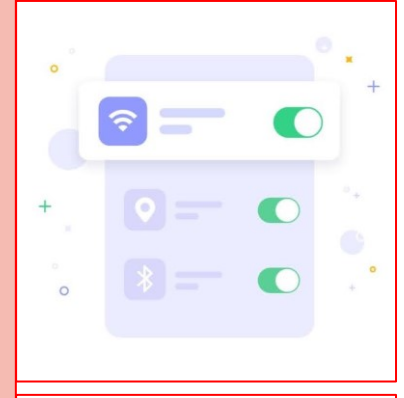

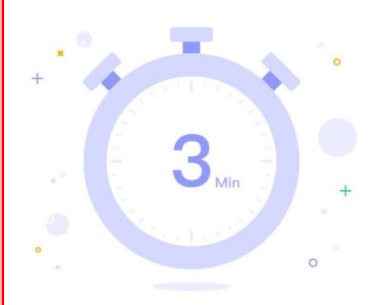

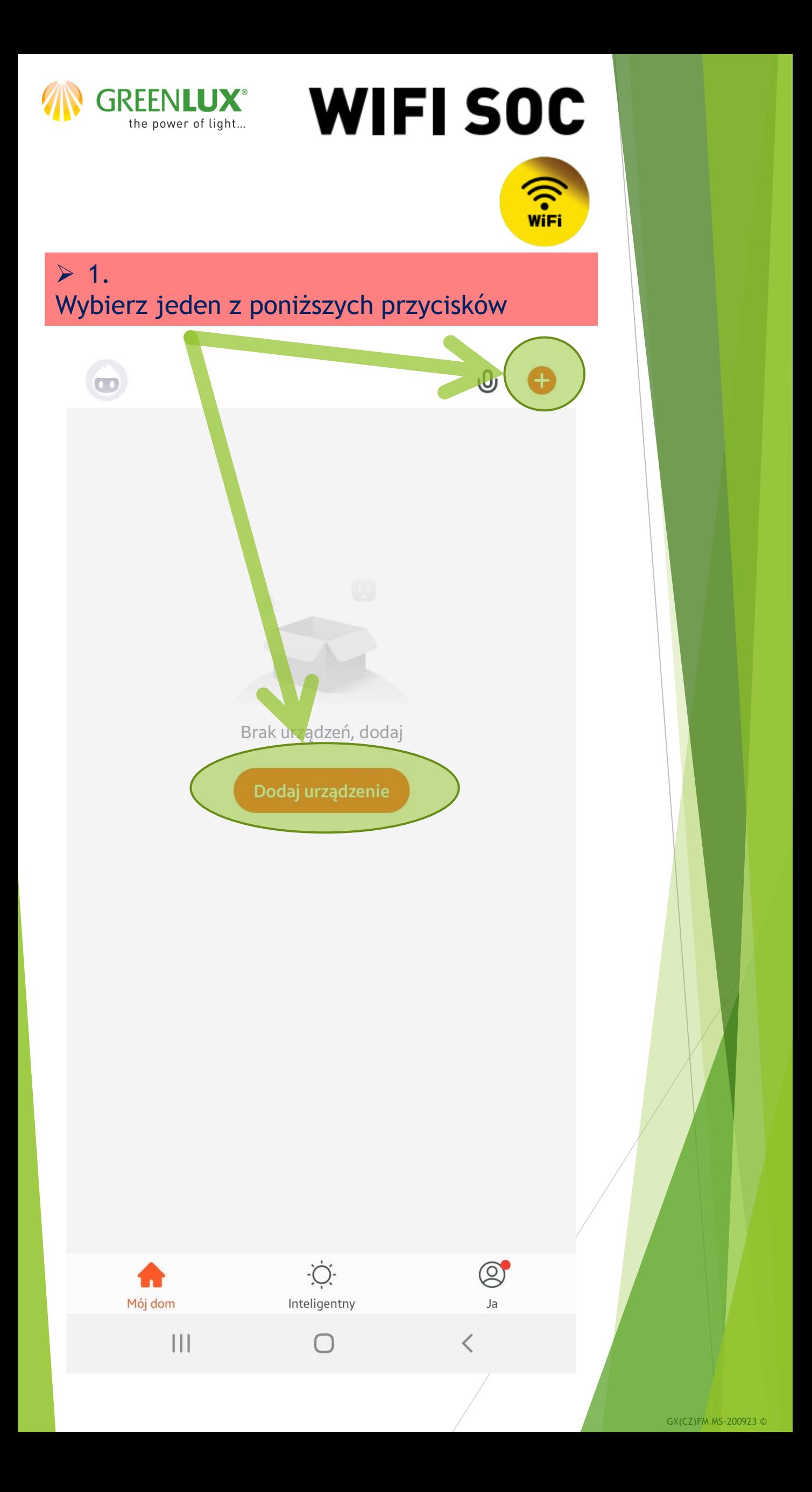

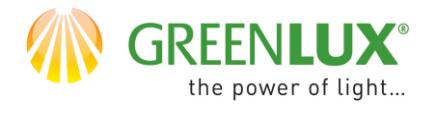

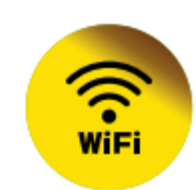

 $\geq 2$ . Dokonaj następujących wyborów:

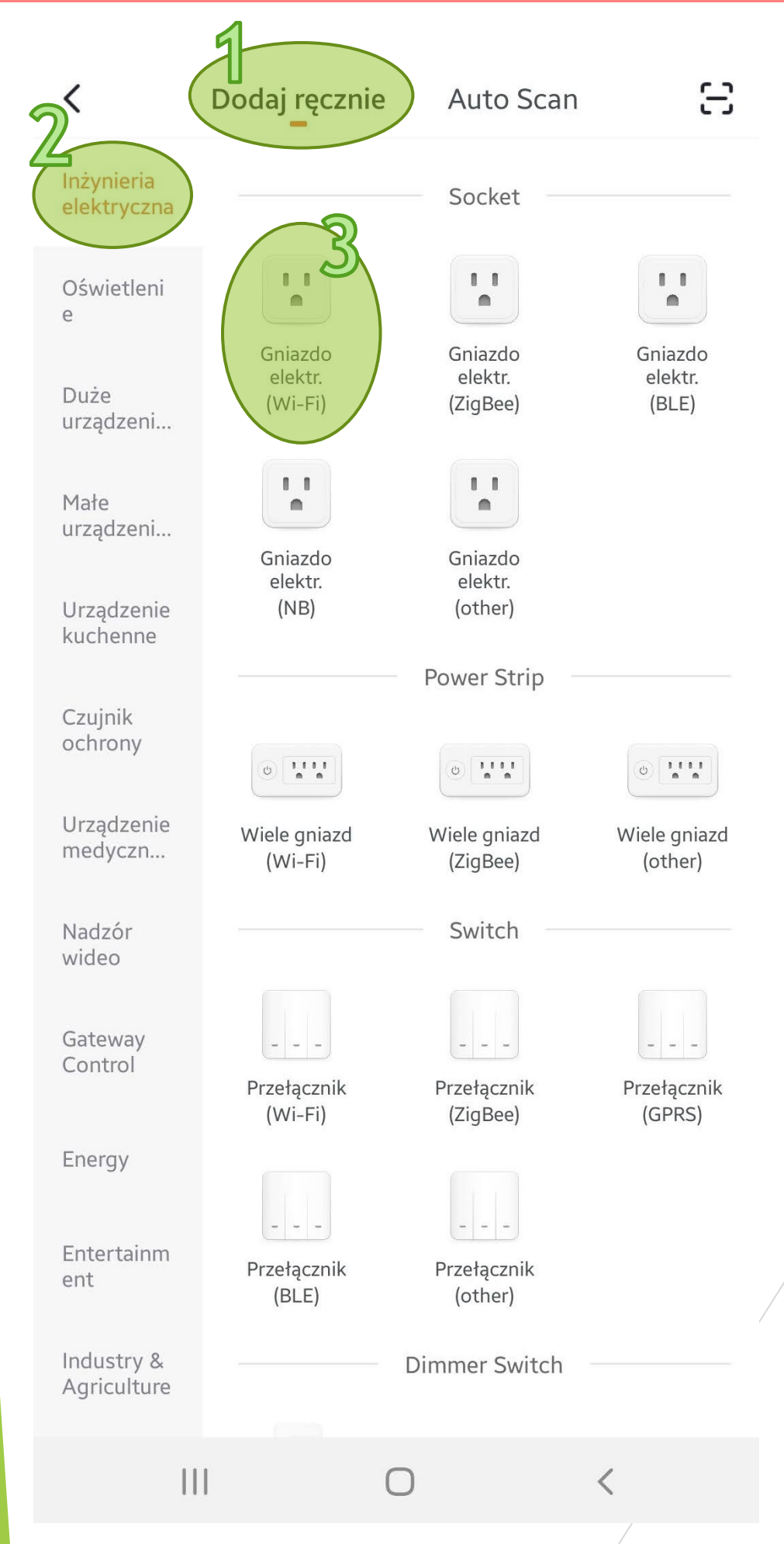

GX(CZ)FM MS-200923 ©

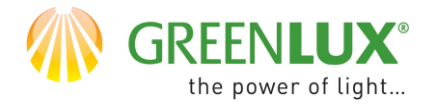

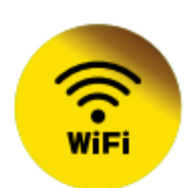

#### $> 3.$ Podaj hasło do sieci WiFi i naciśnij > Dalej

Anuluj

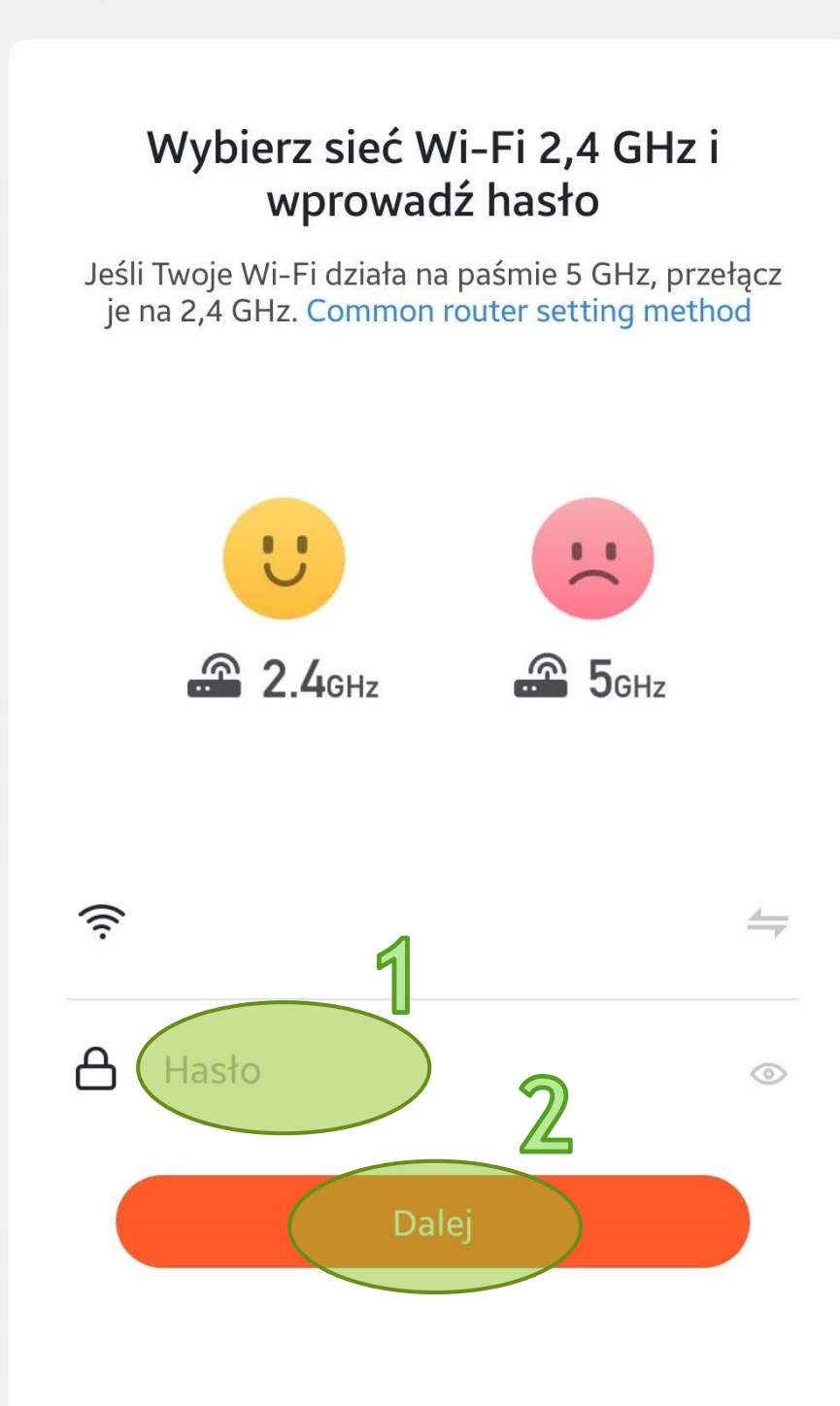

 $\bigcirc$ 

 $\langle$ 

 $\mathbf{||}$ 

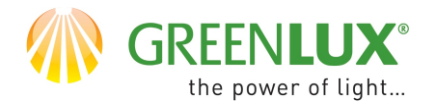

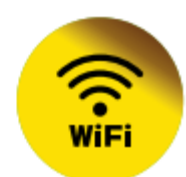

 $> 4.$ Podłącz urządzenie do gniazdka zasilającego. Naciśnij przycisk ON/OFF na jego obudowie - powinien rozświetlić się na niebiesko. Następnie na ekranie naciśnij pole > Next

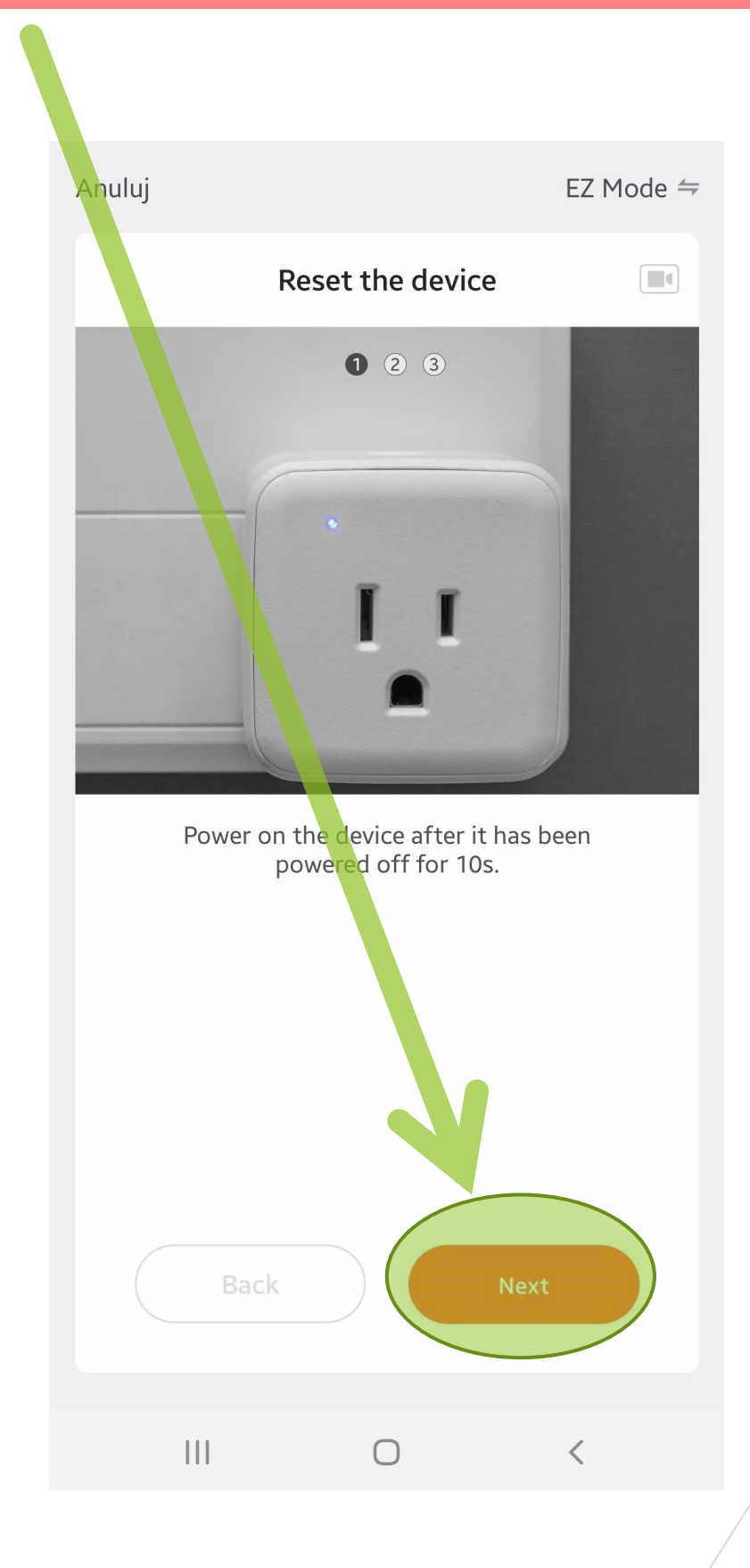

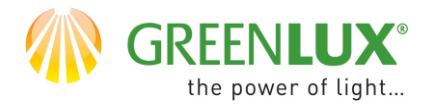

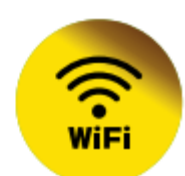

### $> 5.$

Naciśnij przycisk ON/OFF na obudowie urządzenia i przytrzymaj go przez 10 sek. Po tym czasie zwolnij przycisk – kontrolka powinna szybko migać – ok. 2 razy na sek. Następnie na ekranie naciśnij pole > Next

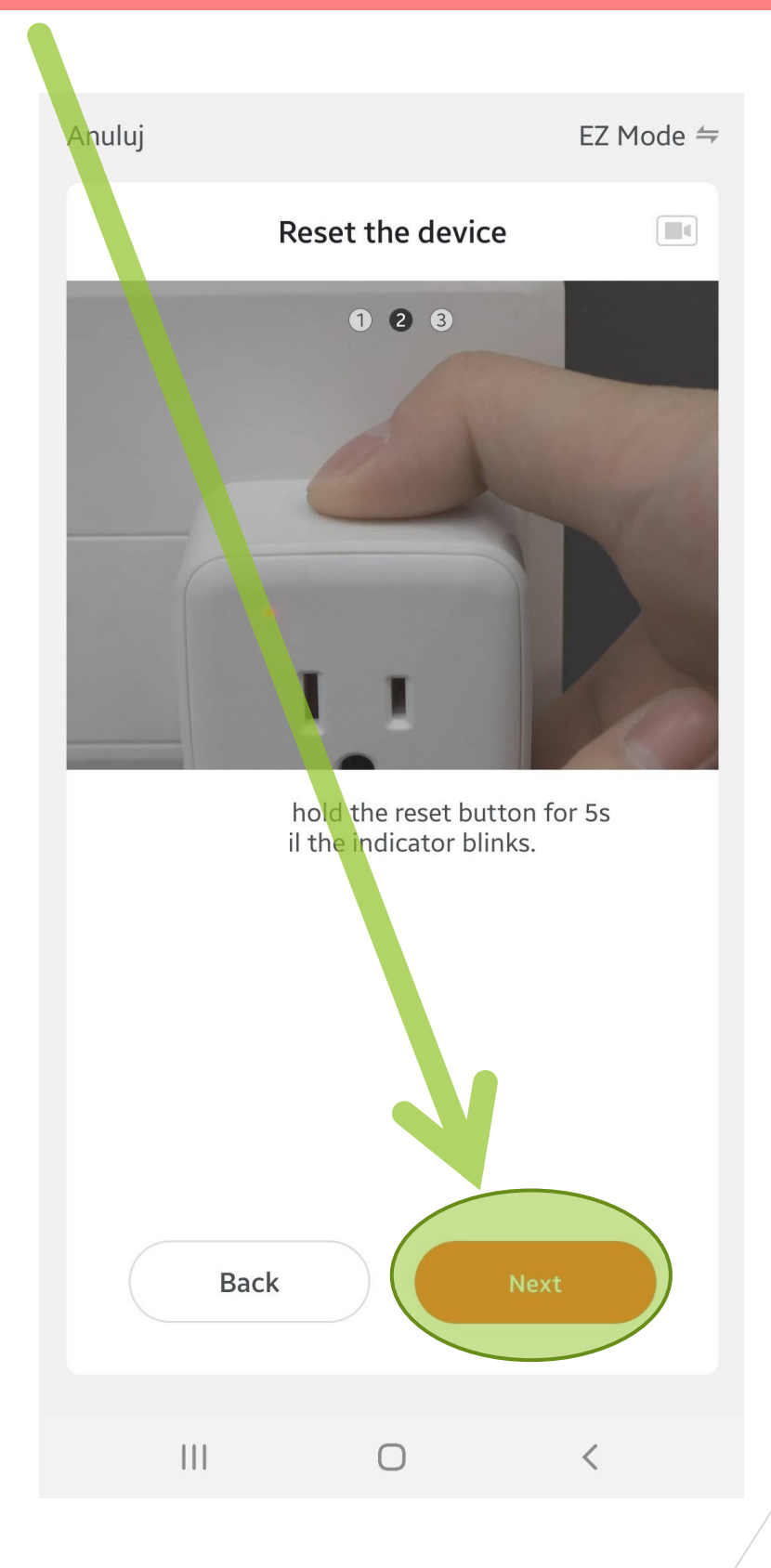

GX(CZ)FM MS-200923 ©

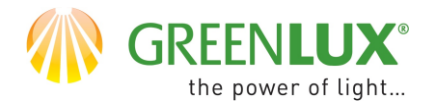

## GREENLUX<sup>®</sup> WIFI SOC

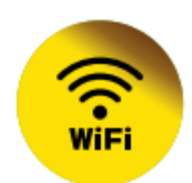

#### $\geq 6.$ Potwierdź, że kontrolka urządzenia szybko miga. Następnie naciśnij pole > Next

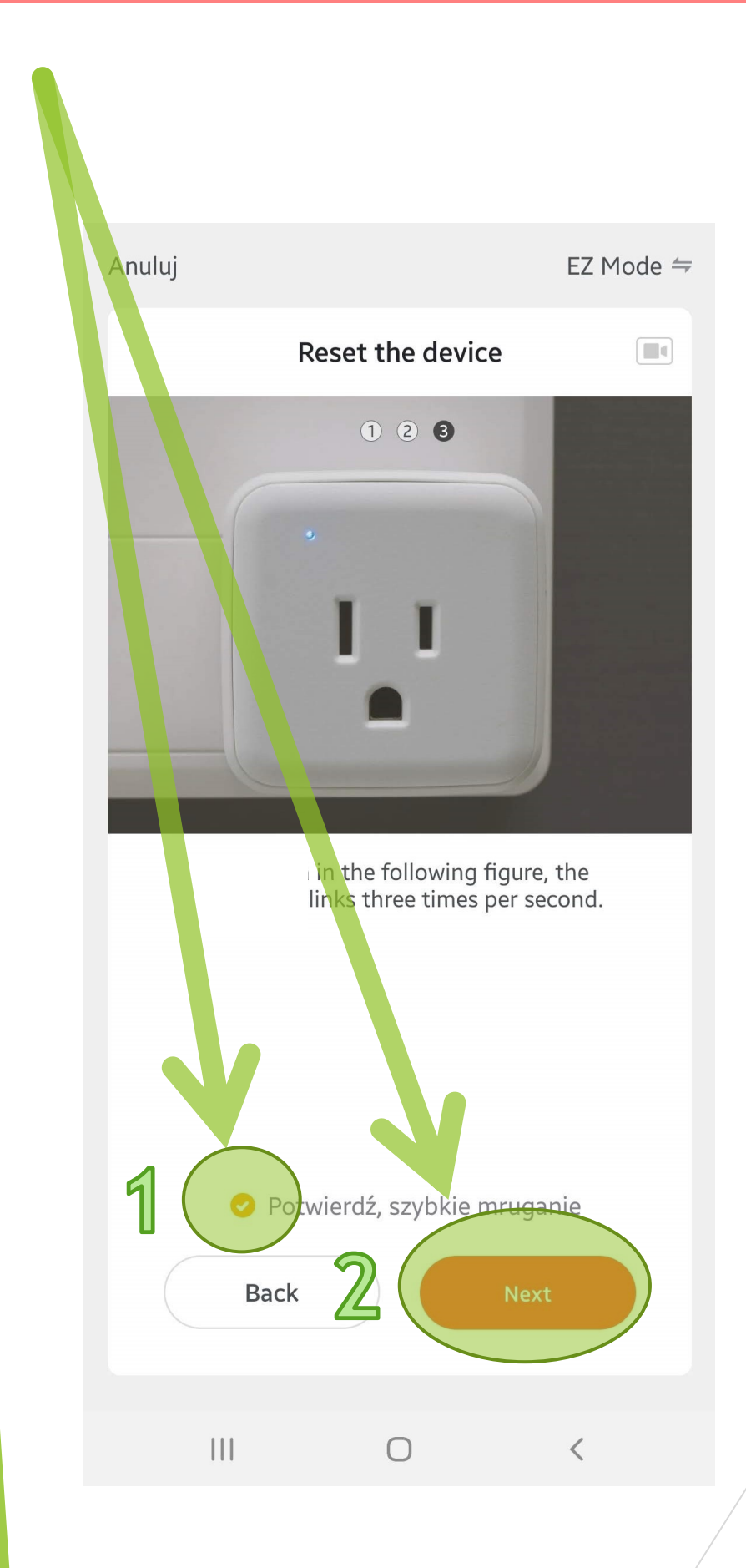

**GX(CZ)FM MS-200923 ©** 

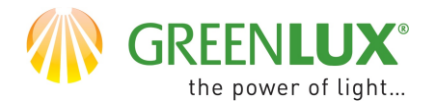

 $> 7.$ 

# GREENLUX<sup>®</sup> WIFI SOC

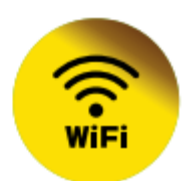

Rozpoczął się proces parowania – dodawania urządzenia. Kolejne etapy są sygnalizowane wskaźnikami postępu.

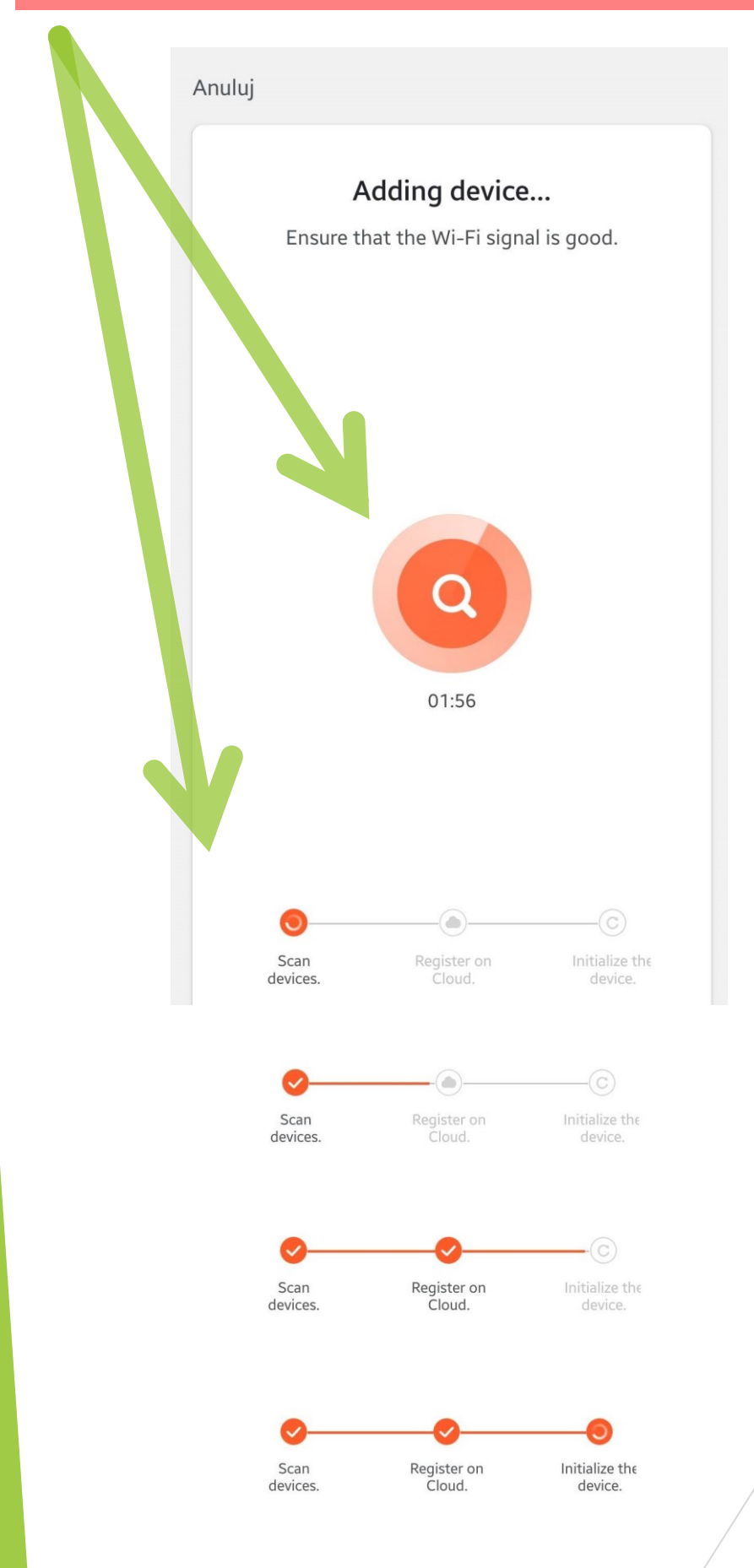

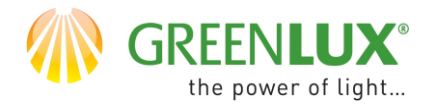

# GREENLUX<sup>®</sup> WIFI SOC

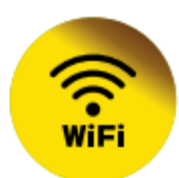

 $> 8.$ 

Po dodaniu urządzenia można już z niego korzystać- za pośrednictwem dostępnego dedykowanego menu:

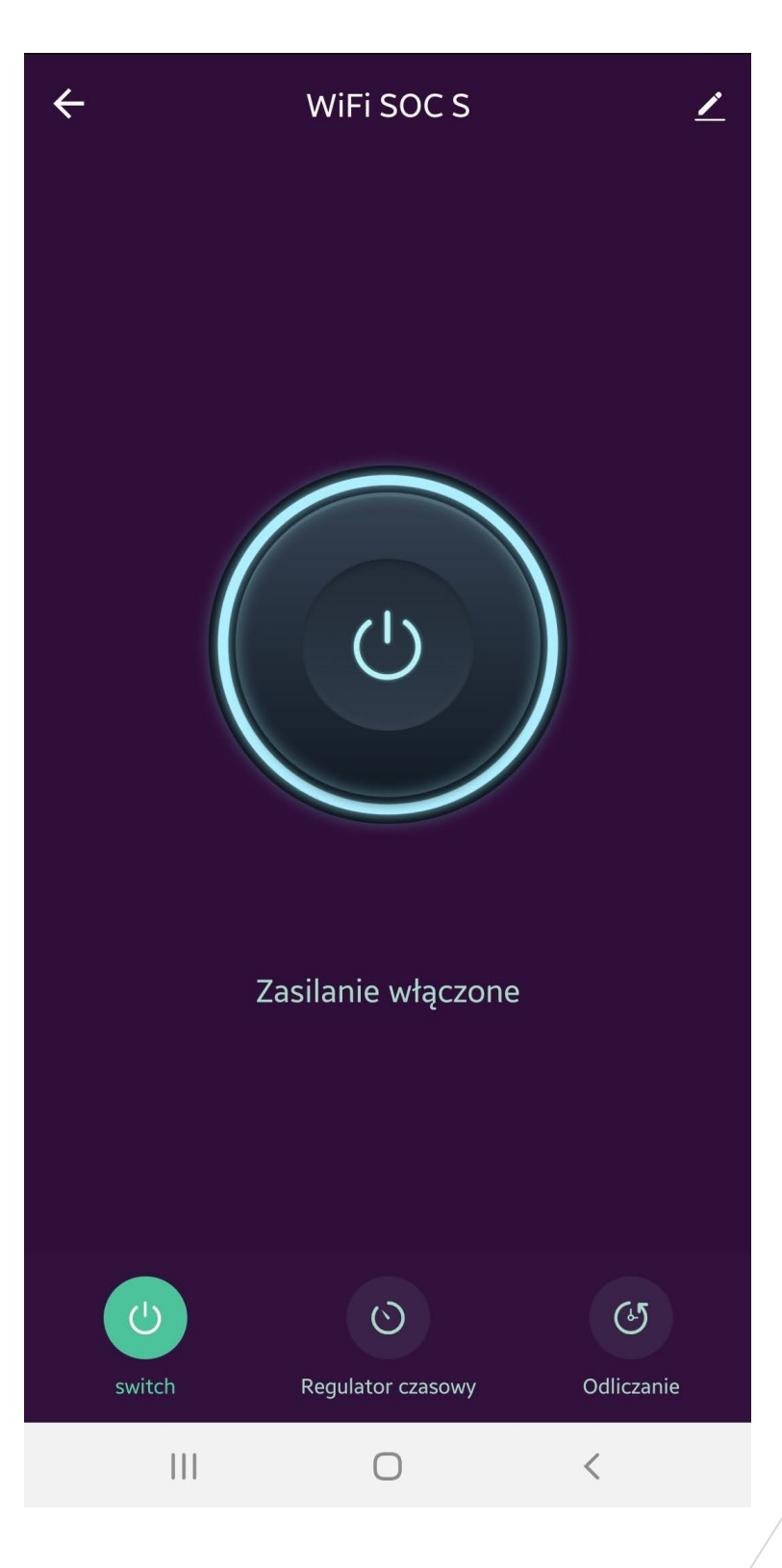